## **ePermitting How to….**

## **Submit an Operation Transfer Request**

If you wish to request conversion of an Environmental Resource/Surface Water Management Permit to the operation phase and transfer to the operating entity, you may submit the request online at [www.sfwmd.gov/ePermitting](http://www.sfwmd.gov/ePermitting)

If you do not have an account, you must first register as a user. In order to establish a new user account, click on the **Create Account** icon. Registered users can simply click on the **Login** icon.

Once you have completed the user registration process, continue to the main ePermitting screen to log into the system. Click on the **Environmental Resource** function under **Compliance Reporting** listed in the menu on the left hand side of the ePermitting Home Page to make your selection.

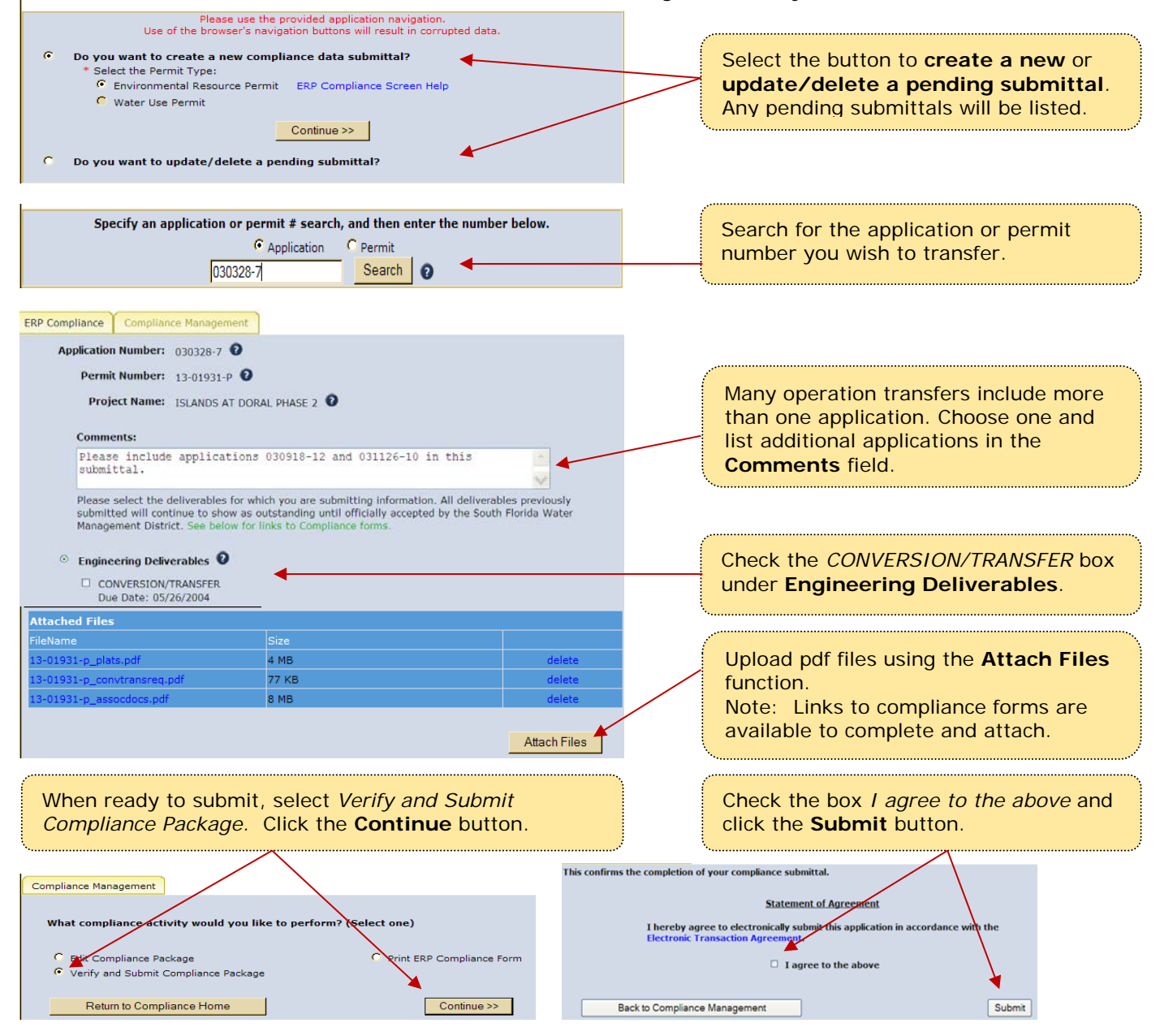

A confirmation screen displays that provides a **Submittal confirmation number** for your records.